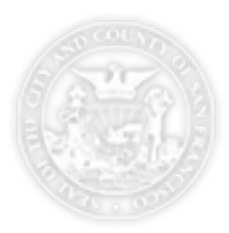

# Alarm Portal User Guide

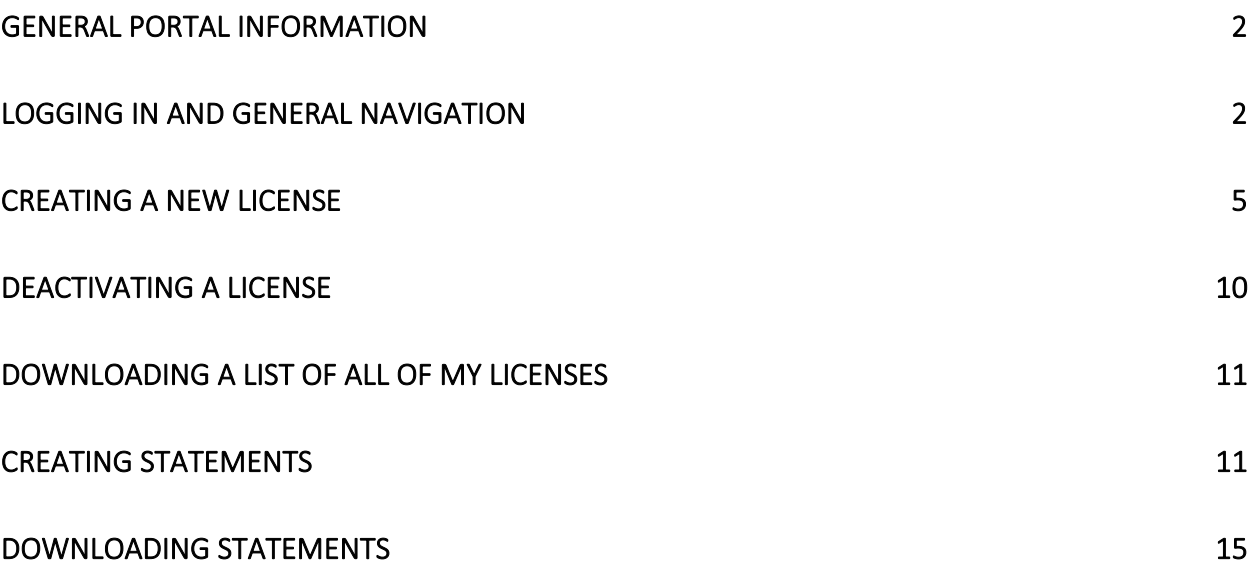

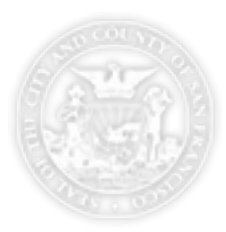

# General Portal Information

For general information regarding the Alarm License Process and Portal, go to [http://www.sftreasurer.org/business/taxes-fees/emergency-alarm-and-false](http://www.sftreasurer.org/business/taxes-fees/emergency-alarm-and-false-alarm-information)[alarm-information](http://www.sftreasurer.org/business/taxes-fees/emergency-alarm-and-false-alarm-information)

# Logging In and General Navigation

To login to the portal:

- 1. Go to [http://www.sftreasurer.org/business/taxes-fees/emergency-alarm](http://www.sftreasurer.org/business/taxes-fees/emergency-alarm-and-false-alarm-information)[and-false-alarm-information](http://www.sftreasurer.org/business/taxes-fees/emergency-alarm-and-false-alarm-information) and select the "Alarm Company Self Service Portal" link.
- 2. Enter the email and password associated with your account. You should have previously received this information at the email address we have on file for your alarm user contact. Please contact [alarm.program@sfgov.org](mailto:alarm.program@sfgov.org) if you do not know the email which this was sent to.

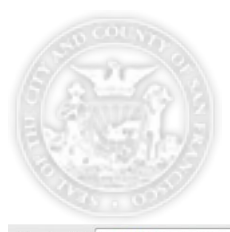

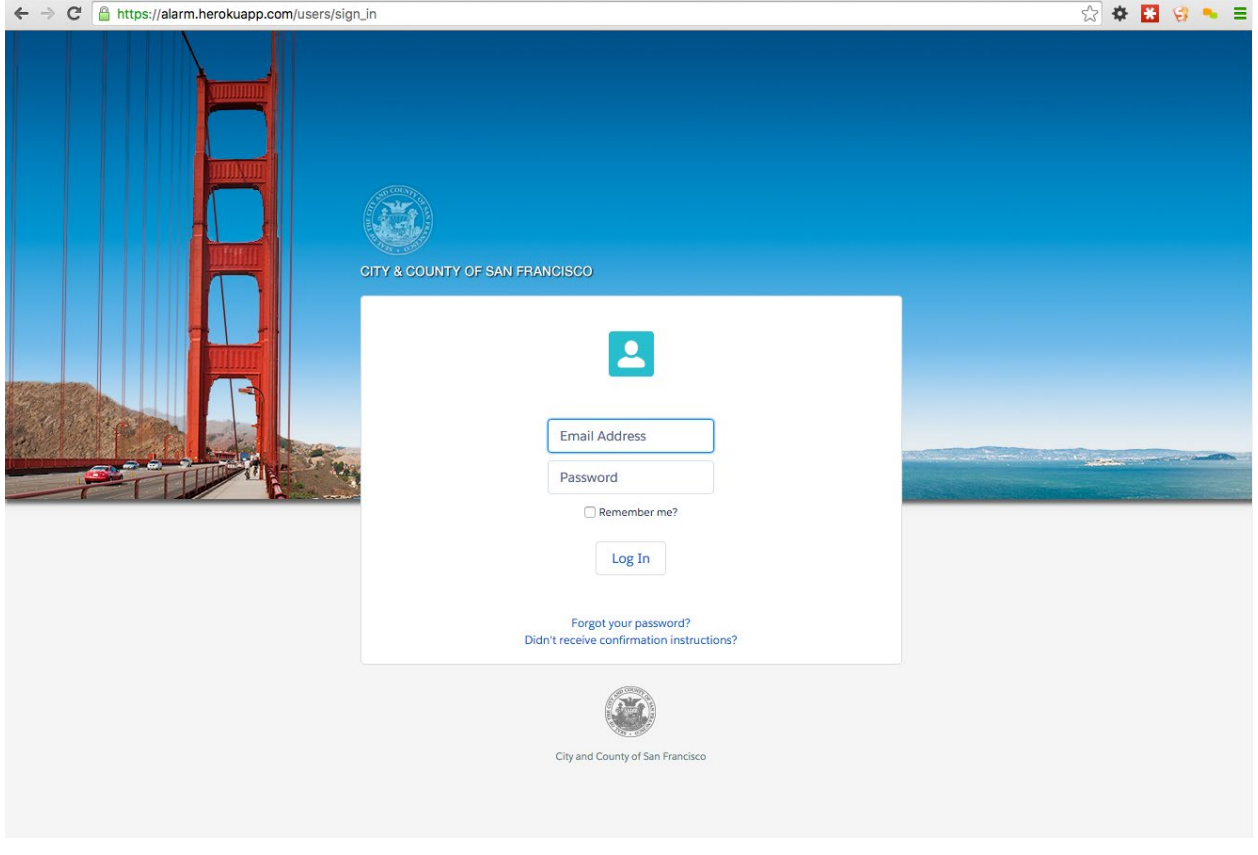

- 3. Click Log In
- 4. Once logged in you will be taken to the Dashboard page which has summary information regarding your alarm account, licenses, and most recent transactions.

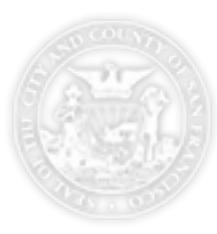

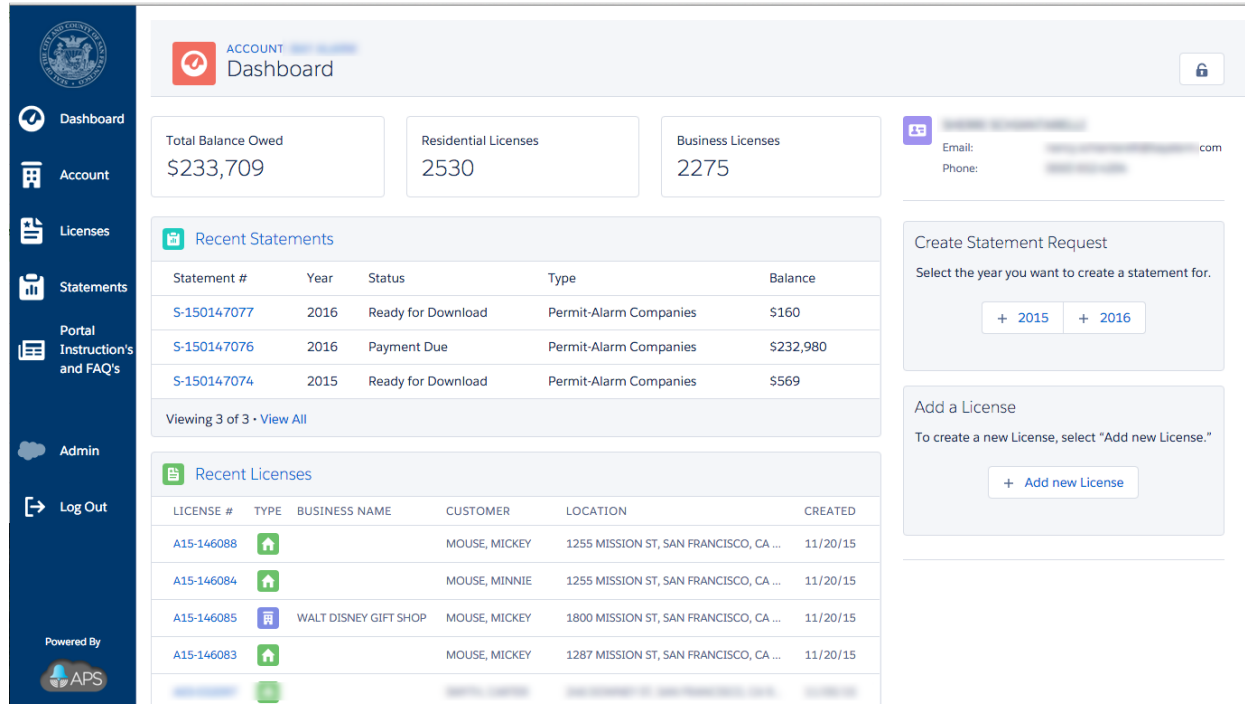

5. Use the General Navigation tabs on the left side of the screen to navigate the portal.

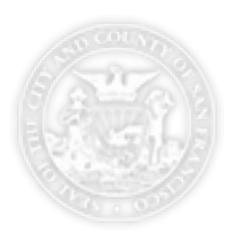

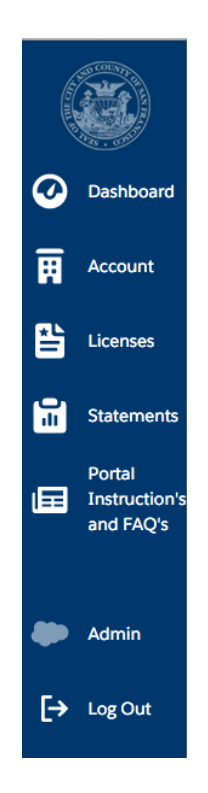

# Creating a New License

1. Navigate to 1 of the 3 places where you can "Add New License". Click "Add new License".

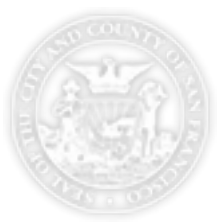

### • Dashboard Tab

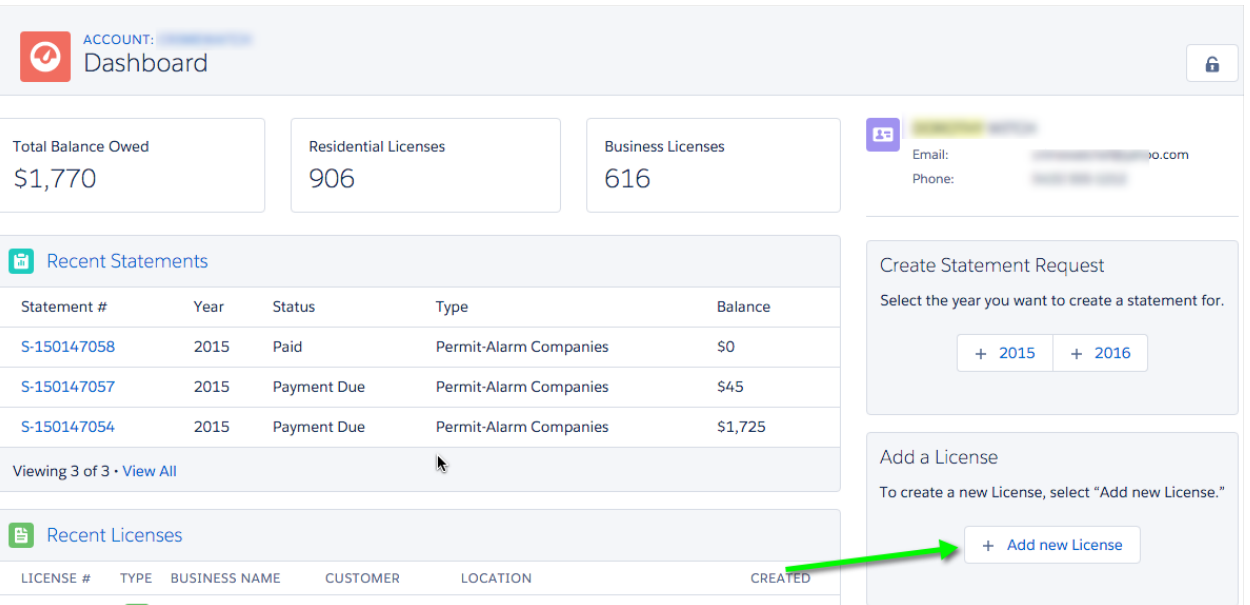

• Account Tab

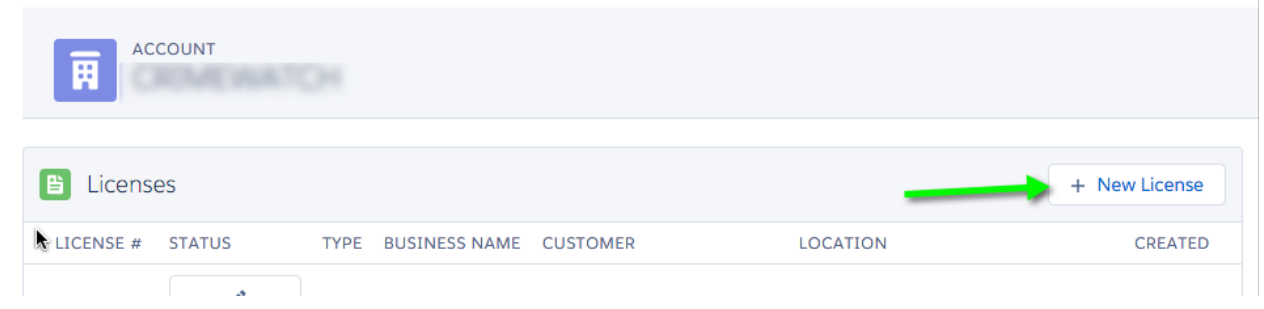

• License Tab

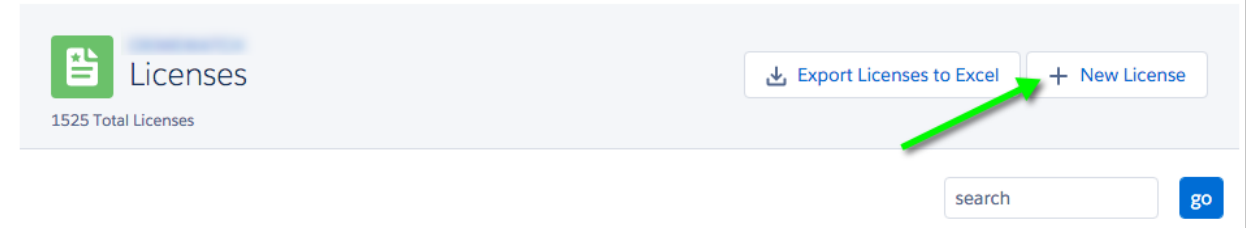

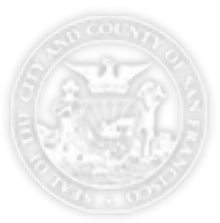

2. Enter all license fields as seen below.

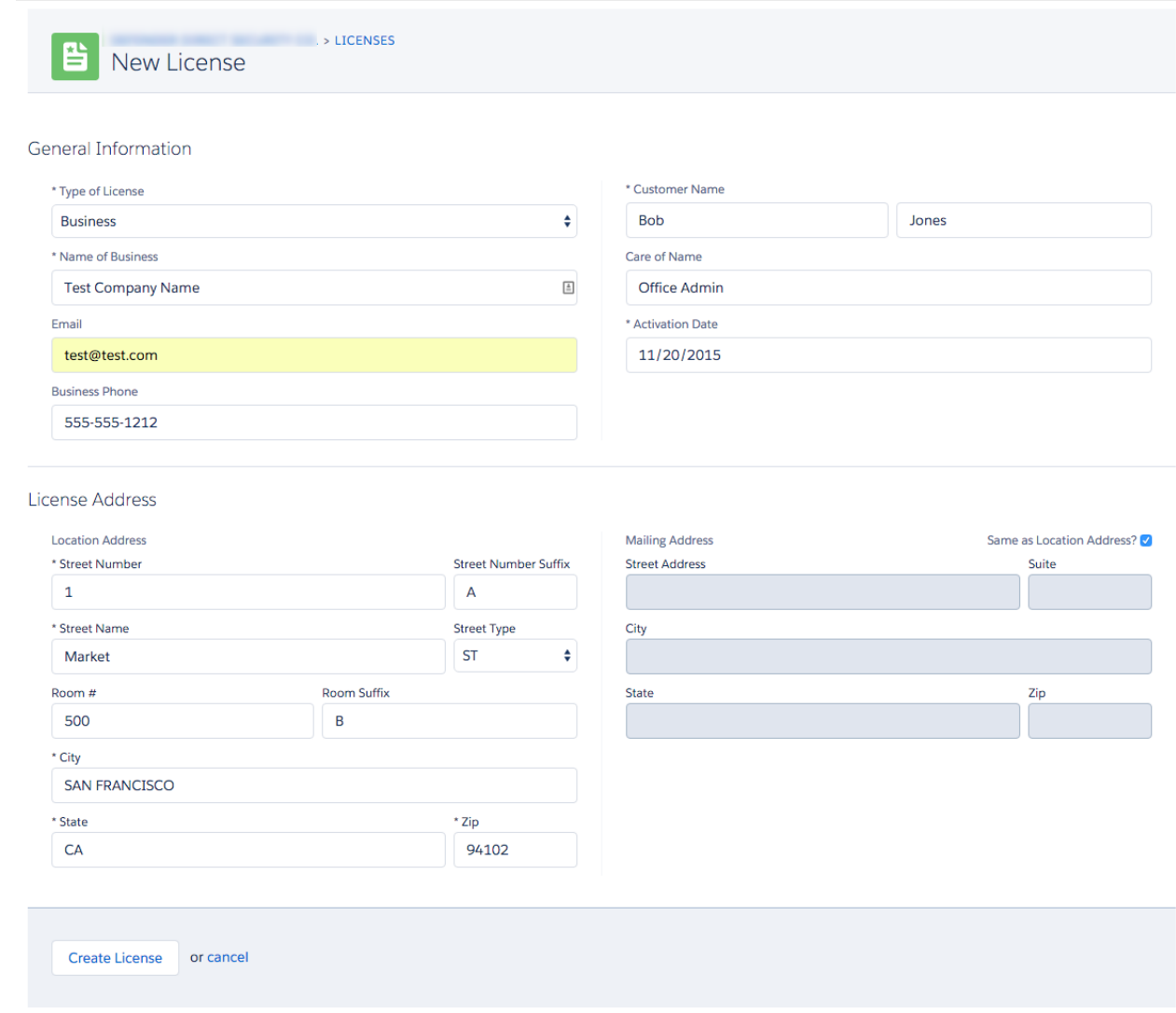

#### Tip: Understanding Location Specific Fields

**Street Number**: Only enter numeric characters. Example enter "1" if address is 1 Market ST.

**Street Number Suffix**: If address is 1A Market St, enter "A" in this box. If there is no street number suffix do not enter a value in this field.

**Street Name:** Enter just the name of the street for example enter "Market".

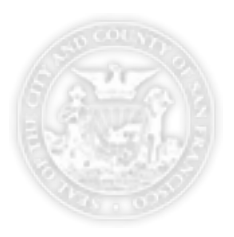

**Street Type:** Enter just the street type such as ST, AV, etc. A list of available options will appear when you start typing. **Room #**: Use this field to enter a room #, apartment #, suite # etc. **Room Suffix:** Use this field to enter a room suffix. An example would be if the address is APT 3A you would enter "A" in this field.

3. Click the "Create License" button.

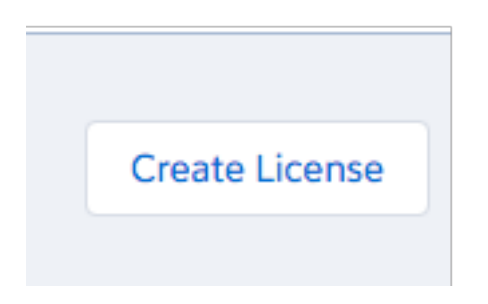

4. Optional - If an existing license is found in the database with the same name and address you will see a screen with the potential match. If you see a license with an exact address match including room #, suffix, etc. choose this address to transfer the license to your account. If you do not see an exact address match choose the option "Use Entered Information" to create a brand new license.

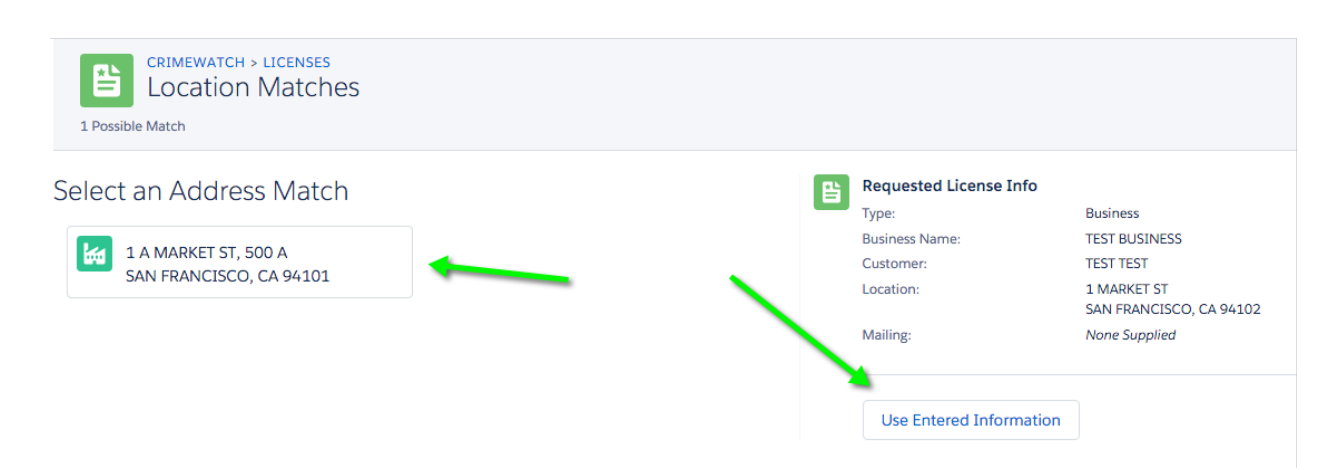

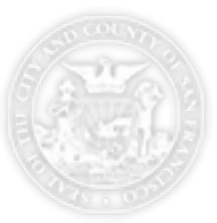

5. Next you will see a confirmation page where you can choose to create another new license or finish creating licenses. Choosing the "I am done creating new Licenses" option will take you back to the main dashboard. Here you can see recently created licenses, create a new statement , Log Out of the portal, etc.

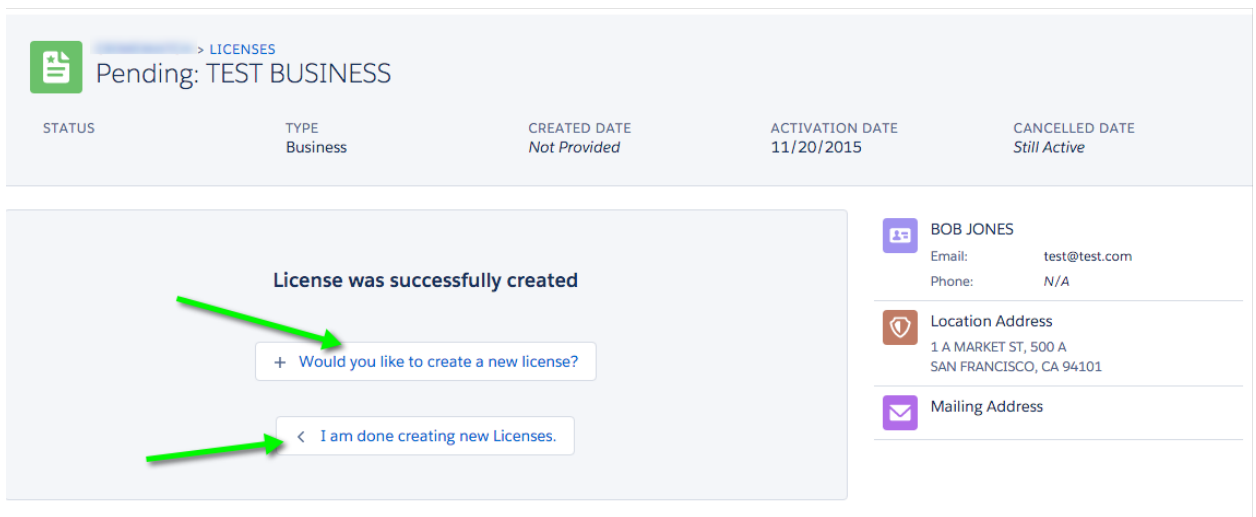

6. If you'd like to see a comprehensive list of all licenses created today, navigate to the licenses tab which will show you a list of licenses sorted by created date with newest licenses at top.

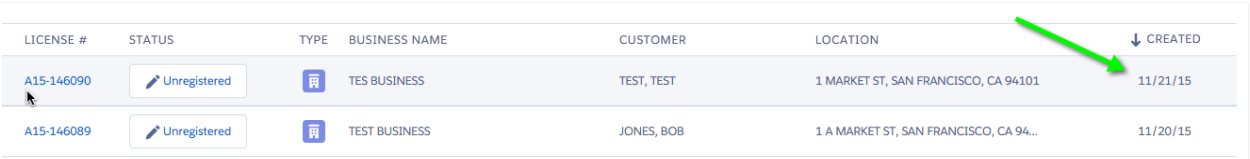

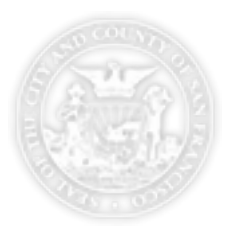

## Deactivating a License

You can deactivate a license from two places. The first place is from the Licenses list.

- 1. Navigate to the license tab
- 2. Use the search and sort options at the top of the page to find the licenses you would like to deactivate.
- 3. Choose the status drop down and select "Inactivated", then enter the inactivation/cancelled date and press Save.

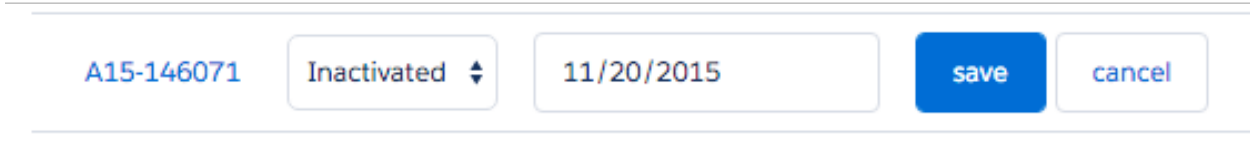

4. You will the see a lock Icon in place of the status which indicates a change is being processed. Refreshing the page after a few seconds will remove the lock icon indicating the change has been processed.

The second place a license can be deactivate is from a license detail page.

- 1. Click on the license number of the license you would like to deactivate.
- 2. Click the "Edit License Status" button

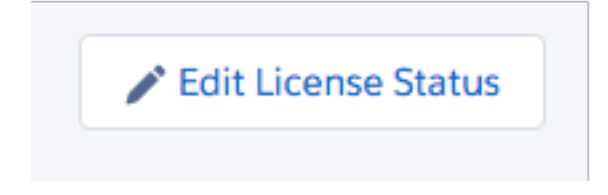

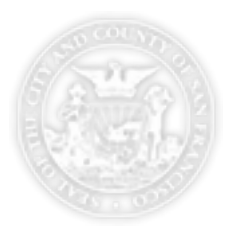

3. Select status of Inactivated, enter the Cancelled Date, and press the "Update License" button.

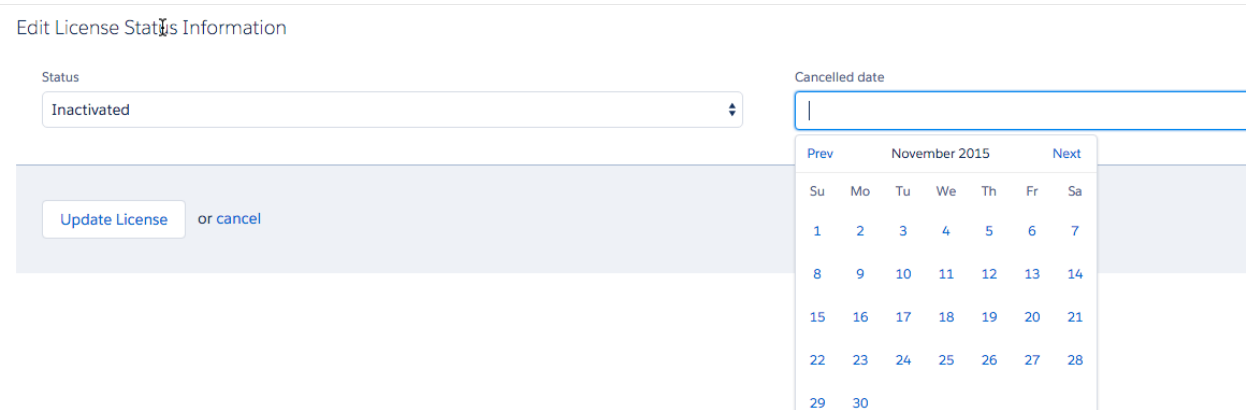

### Downloading a List of all of my Licenses

- 1. Navigate to the License tab
- 2. Click the "Export Licenses to Excel" button.

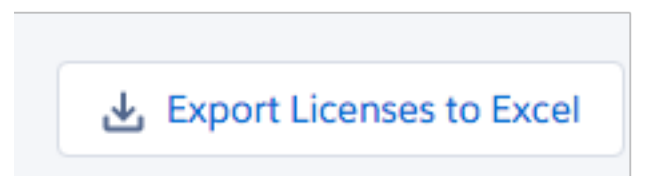

3. Wait a few seconds for the excel file to be downloaded to your computer.

### Creating Statements

You can create statements from either the Statement page or Dashboard page by clicking an available registration year for which you'd like to create a statement. Clicking the current year will allow you to generate statements for licenses that have not been billed for that year. Selecting the next year option will allow you to generate a full annual renewal statement for all current licenses on your account.

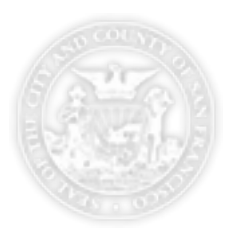

1. Click the year for which you'd like to create a statement.

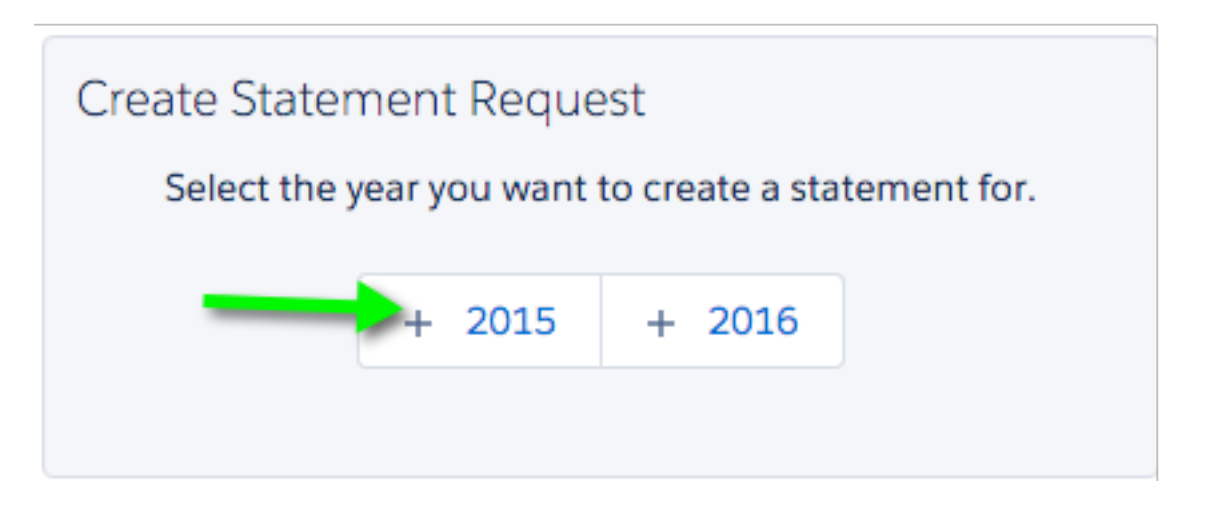

2. By default, all licenses that have not been billed for that year will appear as selected to be included on the statement.

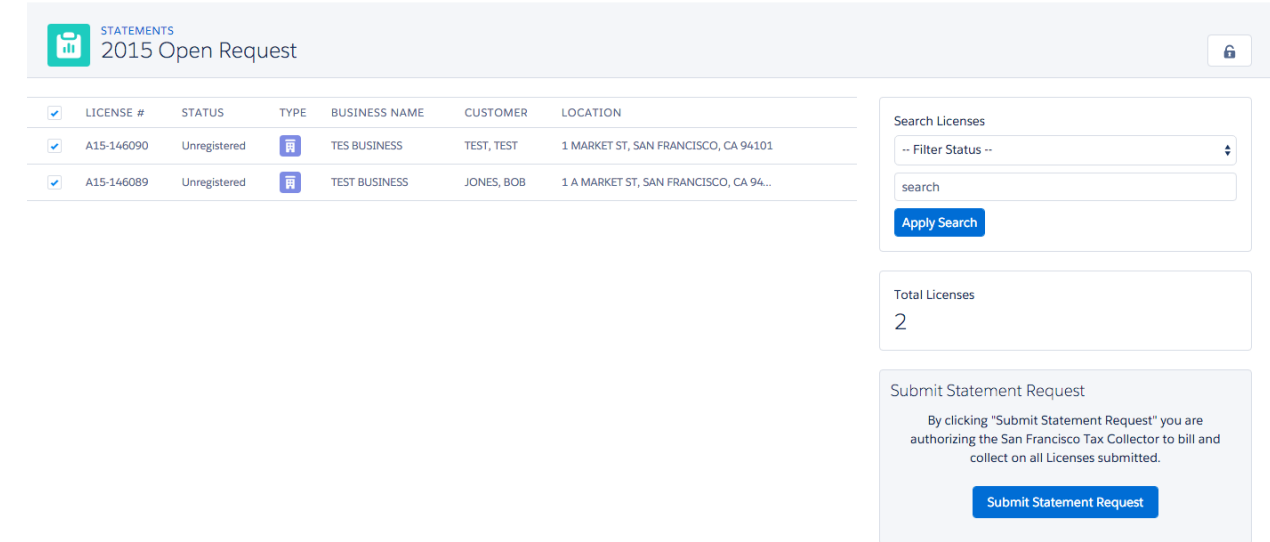

Note the statement is currently in a status of "Open Request". Additional licenses can be added/removed by adding a new license in the system or by deactivating existing license.

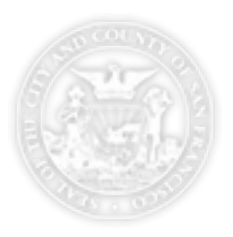

- 3. If you want to pay for a license, but just don't want to pay at this time you can uncheck the license, which will remove it from the statement for this one time. Next time you go to create a statement the unselected license will re-appear as an option to select.
- 4. Once you are comfortable with the licenses selected for inclusion on the statement, press the "Submit Statement Request" button. Note, that once this button is pressed no changes can be made to the statement.

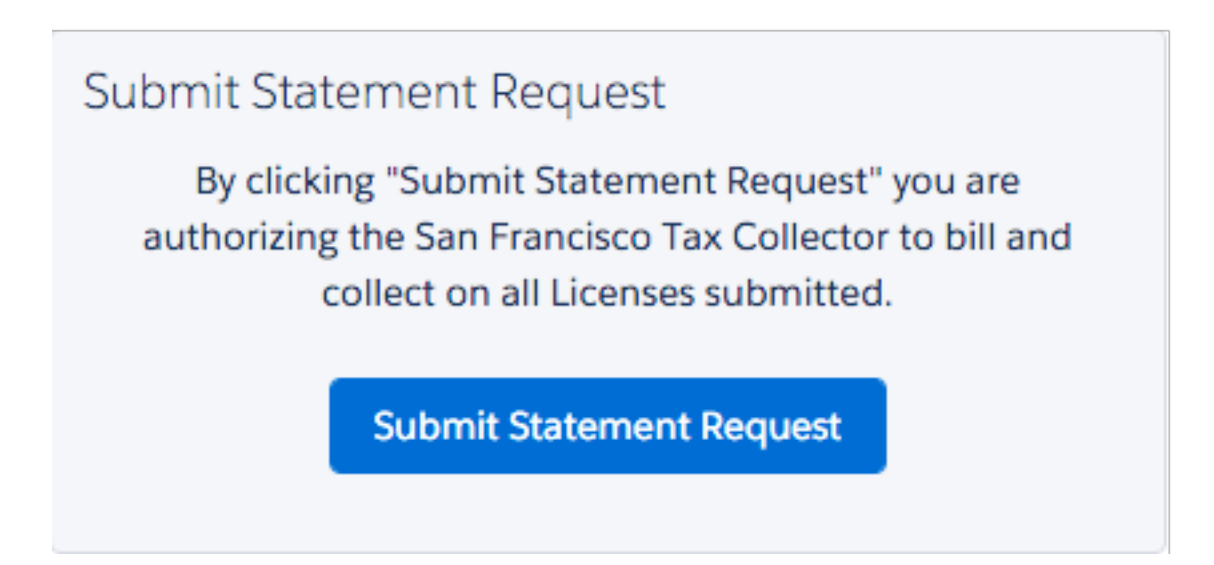

5. You will now see a screen showing the statement request is being processed. For small requests up to 100 licenses, this process will normally finalize in 1 -2 minutes.

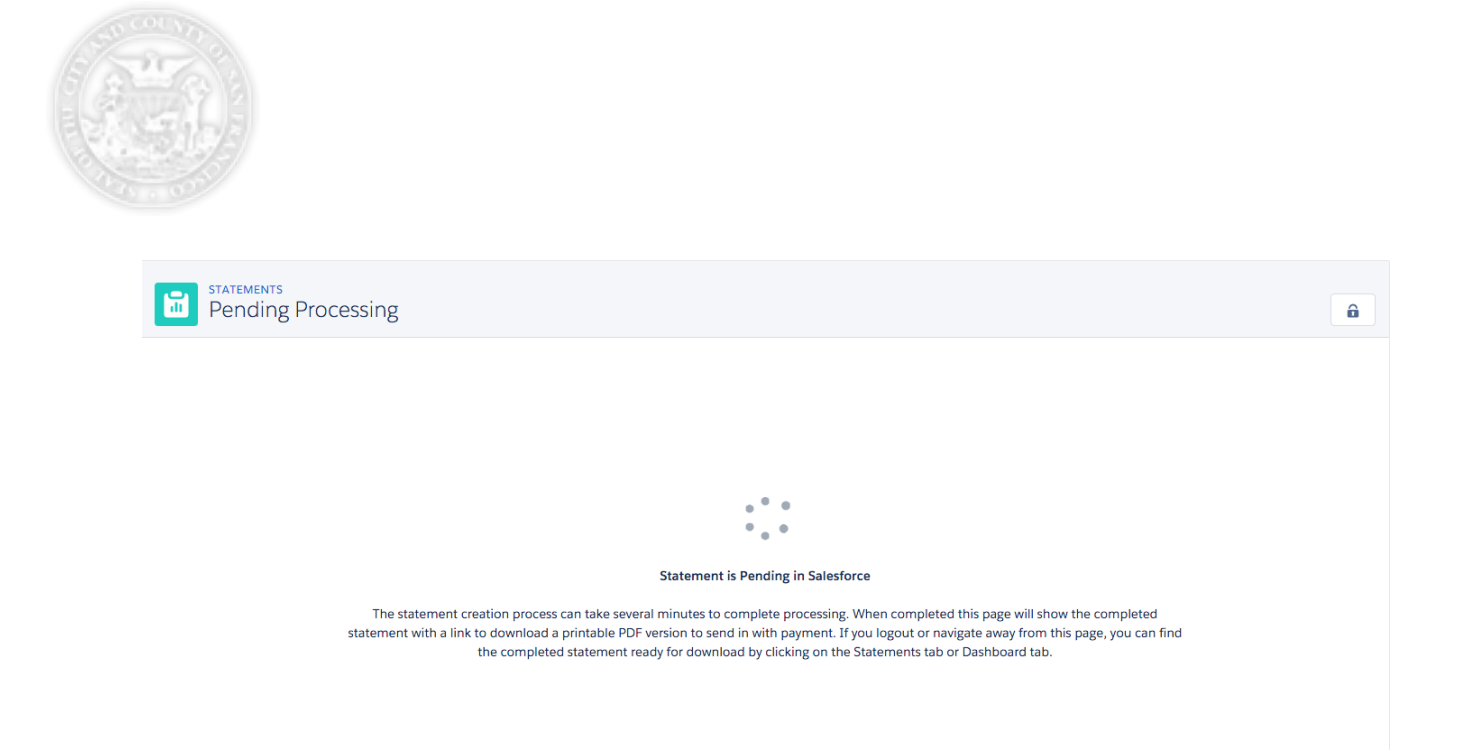

6. When the statement is finished processing you will see the statement appear with a status of Ready for Download. If you have navigated away from the screen while processing was taking place you can find the statement ready for download on the Dashboard or Statement Page.

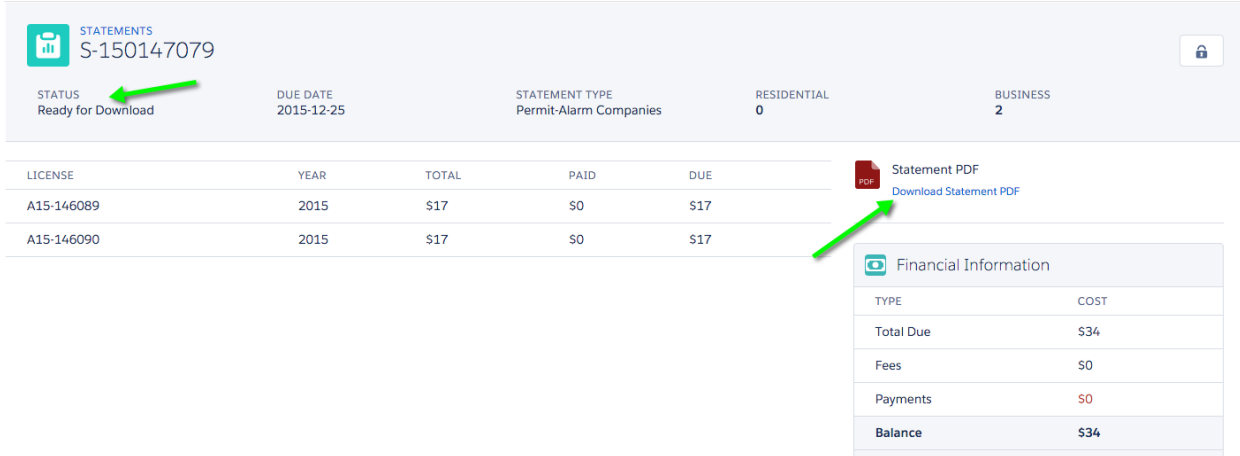

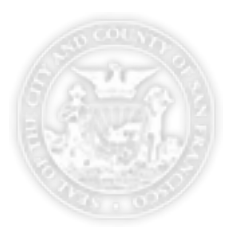

### Downloading Statements

7. Click the "Download Statement PDF" link to download a printable copy of the statement which can be mailed in with payment.

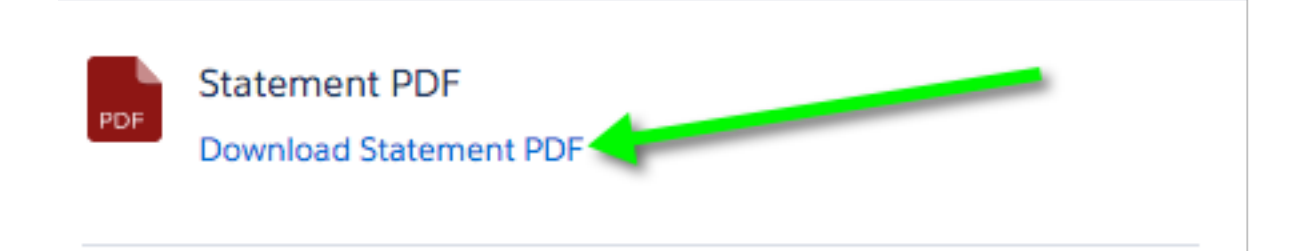

8. After downloading the statement, you can see the statement with a status of "Payment Due" on the Dashboard or Statement page. Once payment is received and processed this status will update to "Paid" and all licenses associated will be moved to a "Registered" status.

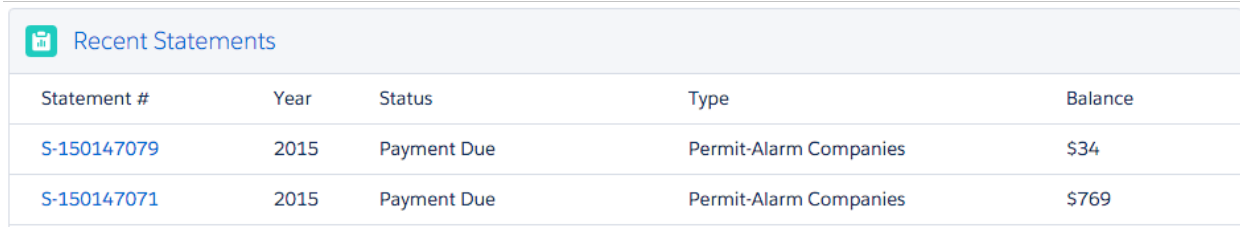